# <span id="page-0-0"></span>**XI-1500-IH Wireless Outdoor Bridge**

# **Quick Installation Guide**

**2.9.3**

Download from Www.Somanuals.com. All Manuals Search And Download.

# **Table of Contents**

- ¾ **[XI-1500-IH Introduction](#page-2-0)**
- ¾ **[Appearance of products](#page-2-0)**
- ¾ **[Hardware Installation](#page-2-0)**
	- $\triangle$  [Product kit](#page-2-0)
	- $\Diamond$  [Hardware Installation](#page-3-0)
	- $\Diamond$  [Initialize](#page-4-0)
- ¾ **[Configuation PC](#page-5-0)**
- ¾ **[Use the function of bridge graft fast](#page-7-0)**

# <span id="page-2-0"></span>**XI-1500-IH Introduction**

The new-generation wireless LAN device – 11Mbps Wireless Inter-building Access Point, XI-1500-IH is specially designed for Point-to-Point and Point-to-Multipoint applications, offering campus-wide connections between buildings at a speed of up to 11Mbps. The new features and benefits are, support POE (Power over Ethernet), support test-link, use this utility, you can point the antenna to the best direction, Fully compliant with IEEE802.11b standard, the Wireless Inter-building Access Point provides powerful features such as the Windows-based configuration utility, MAC address filtering, WEP security and more.

#### **Appearance of Product**

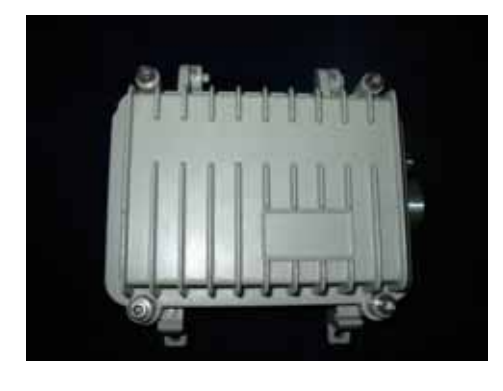

# **Hardware Installation**

### **Product Kit**

Before installation, make sure that you the following items:

The Wireless Outdoor Bridge (XI-1500-IH)\*1 DC Injector\*1 Product CD\*1 Power Adapter\*1 Fixed settings\*1

If any of the above items are not included or damaged, please contact your local dealer for support.

# <span id="page-3-0"></span>**Hardware Installation**

Take the following steps to set up the Wireless Outdoor Bridge.

#### Hardware equipment

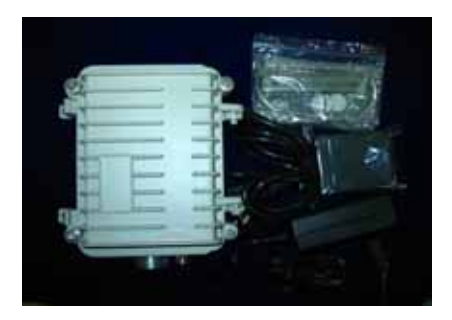

#### Fixation

First you should fix the Wireless Outdoor Bridge, the following figure show it:

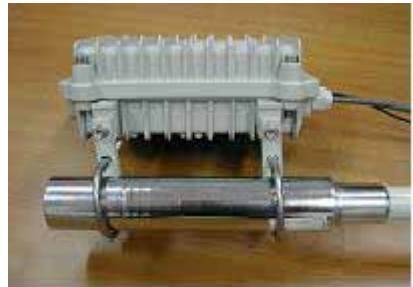

Connect the Ethernet Cable

The Wireless Outdoor Bridge supports 10/100M Ethernet connection. Attach UTP Ethernet cable to the RJ-45 connector on the Wireless Outdoor Bridge. Then connect the other end of the RJ-45 cable to a hub or a station. Please note that, use the crossover cable when you desire to connect the Wireless Outdoor Bridge to a PC.

#### Put UTP cable through the water-joint

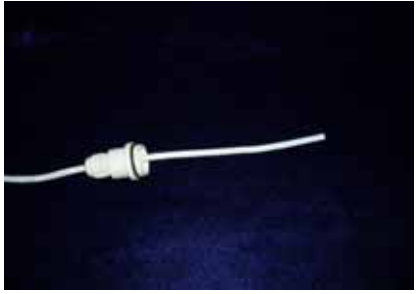

Make the crystal head (not cross-over cable): white orange orange white green blue white blue green white brown brown

<span id="page-4-0"></span>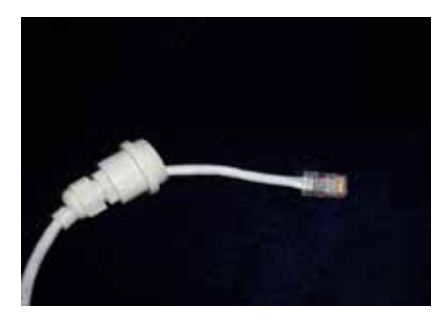

Plug water-joint into the Wireless Outdoor Bridge

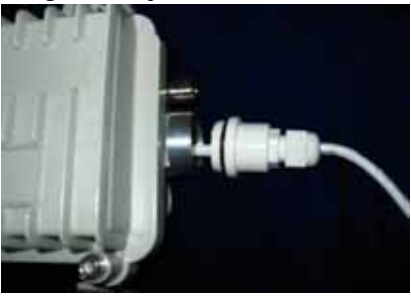

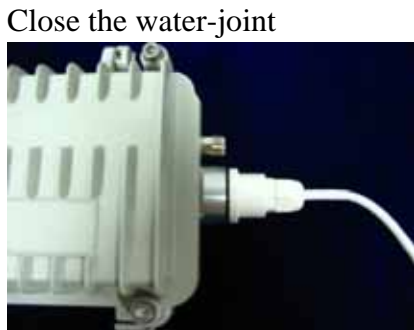

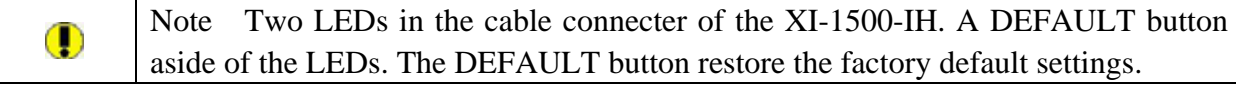

Warning Please make sure the Wireless Outdoor Bridge to DC Ground.

# **Initialize**

0

Have initial value , network of bridge whether which is short of province parameter set up , is it install after finishing is it can make working to it to supply powering in hardware to need only.

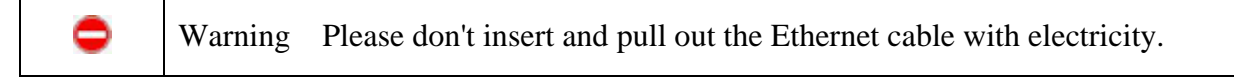

#### <span id="page-5-0"></span>**Configuration PC**

This section introduces you how to configuration TCP/IP protocol into your personal computer. And suppose you have been successfully installed one network card on your personal computer.

#### **Windows 98/Me**

- 1 Click the Start button, select Settings, then select Control Panel
- 2 Double-click the Network Icon

3 In the configuration tab, select the TCP/IP protocol line that is associated with your network card/adapter. If there is no TCP/IP line listed, you will need to first install the TCP/IP protocol.

- 4 Click the Properties button, then choose the IP Address tab. Select Specify an IP address.
- 5 enter an ip address in the ip field, within the range of 192.168.1.X(X can't be 1).
- 6 After clicking OK, windows might ask you to restart the PC. Click Yes.

#### **Windows 2000/XP**

1 click start, settings, then click control panel.

2 right-click the network icon and select open to open the network connections dialog.

3 right-click the appropriate LAN connection and click properties to open the properties dialog for the connection:

4 check the box next to Internet Protocol (TCP/IP) and click properties.

5 in the TCP/IP Properties dialog box, click the radio button next to use the following ip address.

6 enter an IP address in the IP field, within the range of 192.168.1.X(X can't be 1).

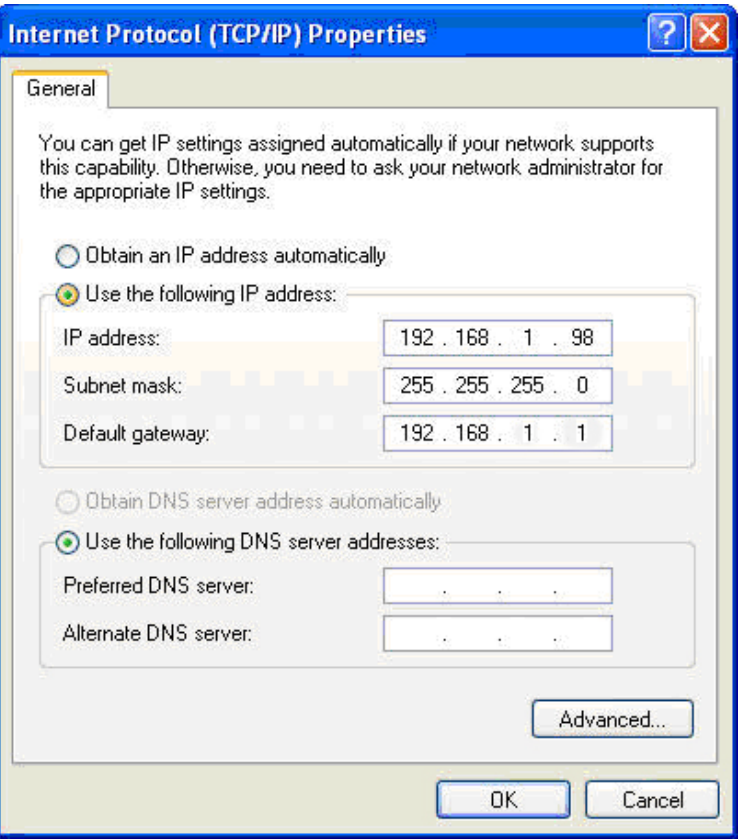

# <span id="page-7-0"></span>**Build Point-to-Point and Point-to-Multipoint**

#### **Step**

1 [The hardware is installed](#page-0-0).

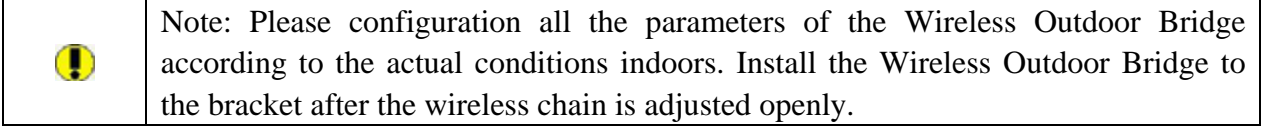

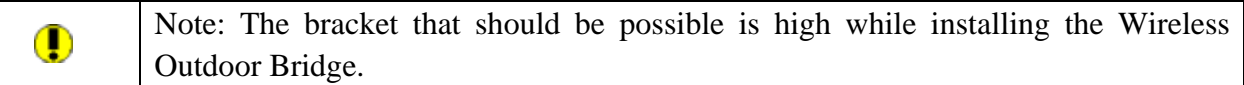

- 2 The equipment is initialized.
- 3 Use the Utility or WEB Management.

#### **Method A: Using Utility Management**

Installed on your Windows 98SE/NT/ME/2000/XP desktop computer, the Windows-based utility "Access Point XI-1500-IH Utility" provides a user-friendly interface.

- Insert the Software and Documentation CD into the CD-ROM driver.
- ◆ Open the CD-ROM driver in the My Computer.
- Follow the on-screen instructions to install the Access Point XI-1500-IH Utility.
- Upon completion, go to Program Files and execute the Access Point XI-1500-IH Utility. It will begin to browse all the Wireless Outdoor Bridge available on the network.

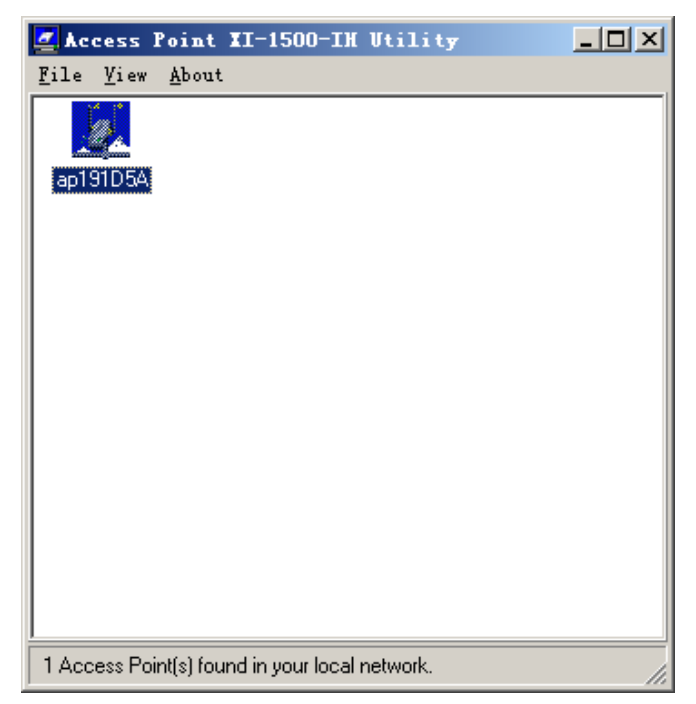

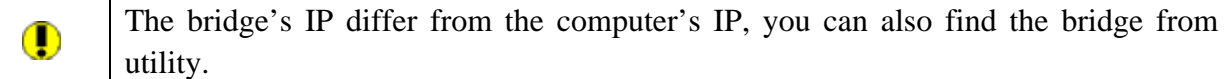

◆ Double click an Wireless Outdoor Bridge icon to access its property dialog box. Enter the password in the entry field. The default password is "default".

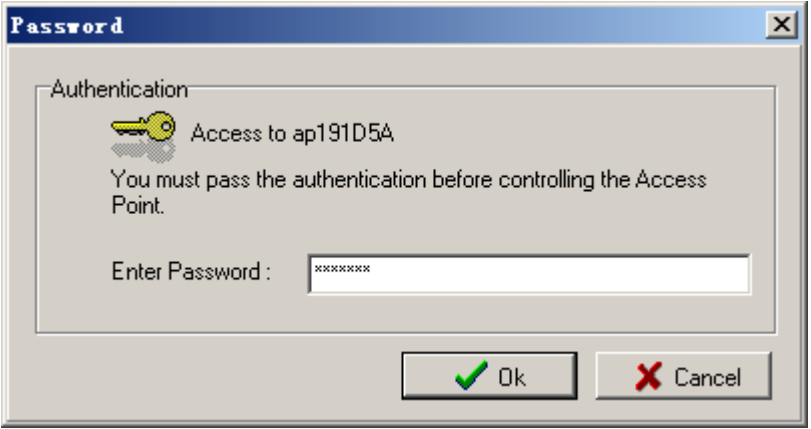

- After entering the correct password, a configuration window appears.
- 4 Configuration the parameter of XI-1500-IH, include Radio Mode, Channel, Tx Rate:

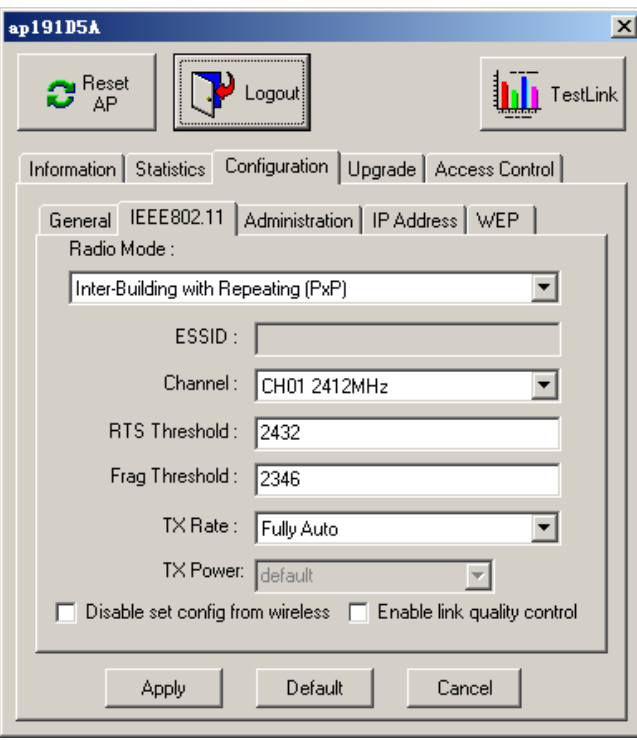

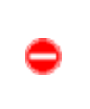

Warning: XI-1500-IH is used in pairs when work as the bridge mode, so Radio Mode of the Wireless Outdoor Bridge must choose PXP mode, Channel and Tx Rate must choose the same parameters, otherwise unable to setup a wireless chain.

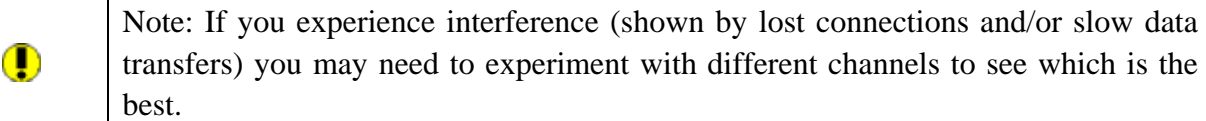

5 Configuration IP Address

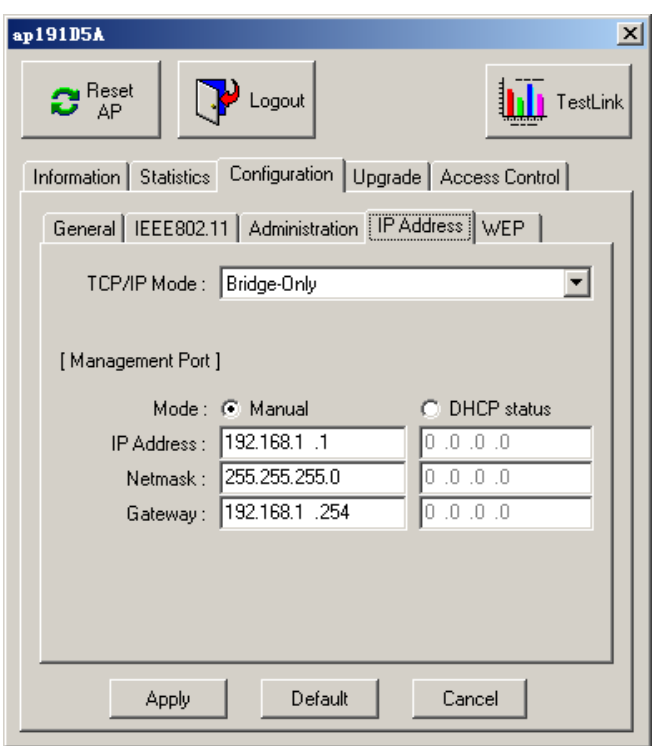

Note: To enable remote access to the Wireless Outdoor Bridge using Web  $\bigcirc$ Management, you must assign an IP address to the Wireless Outdoor Bridge.

#### 6 Test-link

Click "Test-link" to the test-link mode

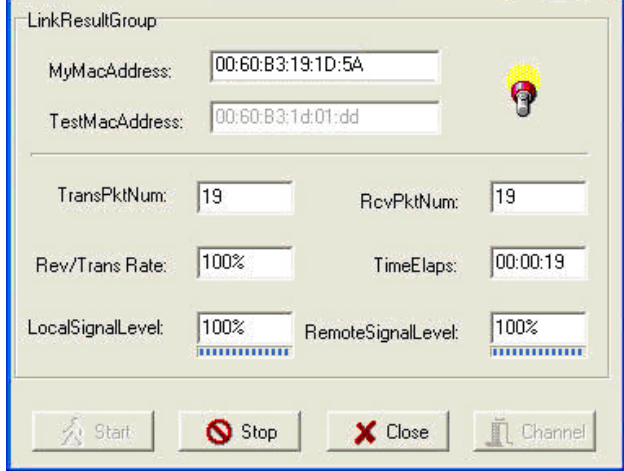

MyMacAddress show MacAddress of local AP.

TTestMacAddress-fill MacAddress of remote AP. Transmit Pkt Num-display the number of frame be sended. RcvPkNumLabel-display the number of frame be received. Recv/Trans Rate-display the successful rate of transmitting. Time Elapsed-show the time cost of sending data. Local Signal Level show local signal level. Remote Signal Level show remote signal level.

Note: View the intensity of signal, and adjust the positions and angles of the antenna according to the intensity of signal. Adjust the antenna from side to side from head  $\mathbf \Omega$ to foot, observe the number value of signal level at the same time , when the number value is 100%, the antenna is in the best positions and angles promptly.

Start click it will begin test link Stop click it to stop test link. Close click to stop test link. Channel test the channel quality.

 $\mathbf \Omega$ 

Note: channel quality test must be perform after TX/RX data in gear, click "stop" and the "channel" will be enable, click it to enter test window, be sure the MAC Address of the remote Wireless Outdoor Bridge is right.

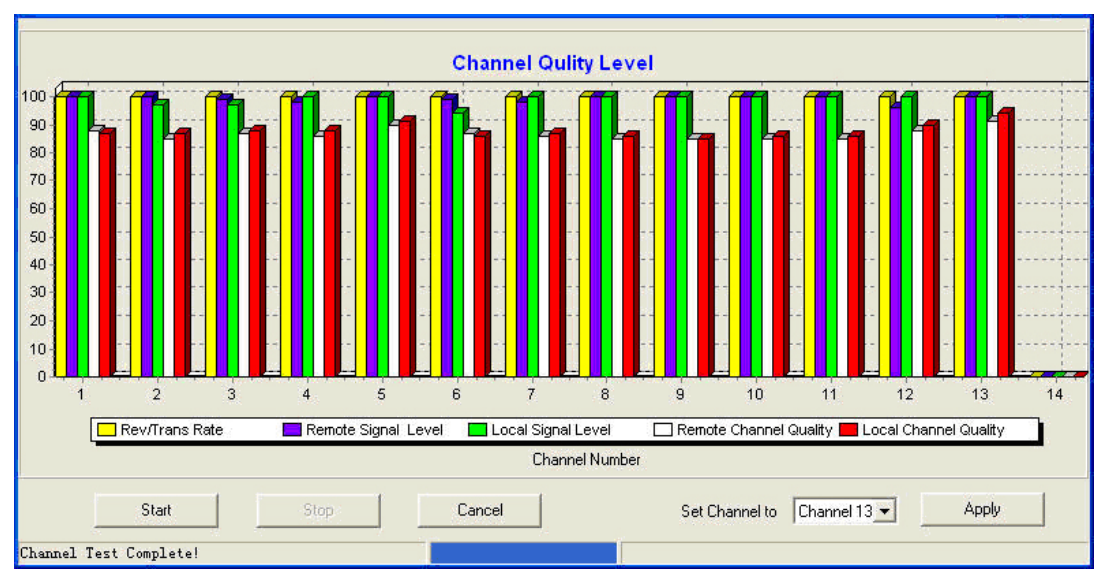

Start click it start channel quality test.

Stop click stop channel quality test.

Cancel cancel test.

Set Channel set the channel to the best one, remember click "Apply".

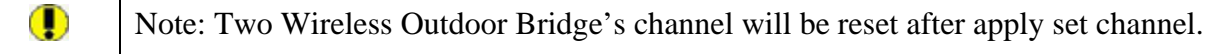

#### **Method B: Using WEB management**

The built-in Web Management provides you with a user-friendly graphical user interface to manage the AP. The AP with an assigned IP address (e.g. [http://192.168.1.1](http://192.168.1.1/)) will allow you via web browser (e.g. Netscape Navigator  $3.0 \sim 4.5$  or MS Internet Explorer 4.0) to monitor and configure. Enter the password to login to the AP. The default password is default

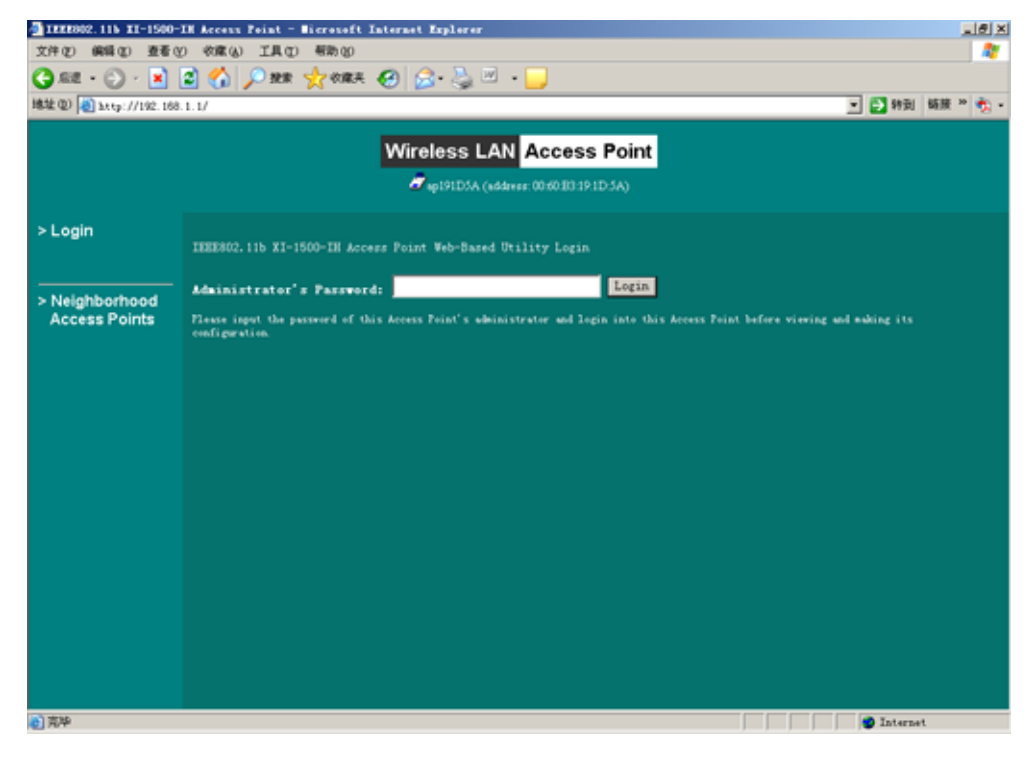

#### 1. configuration IP address

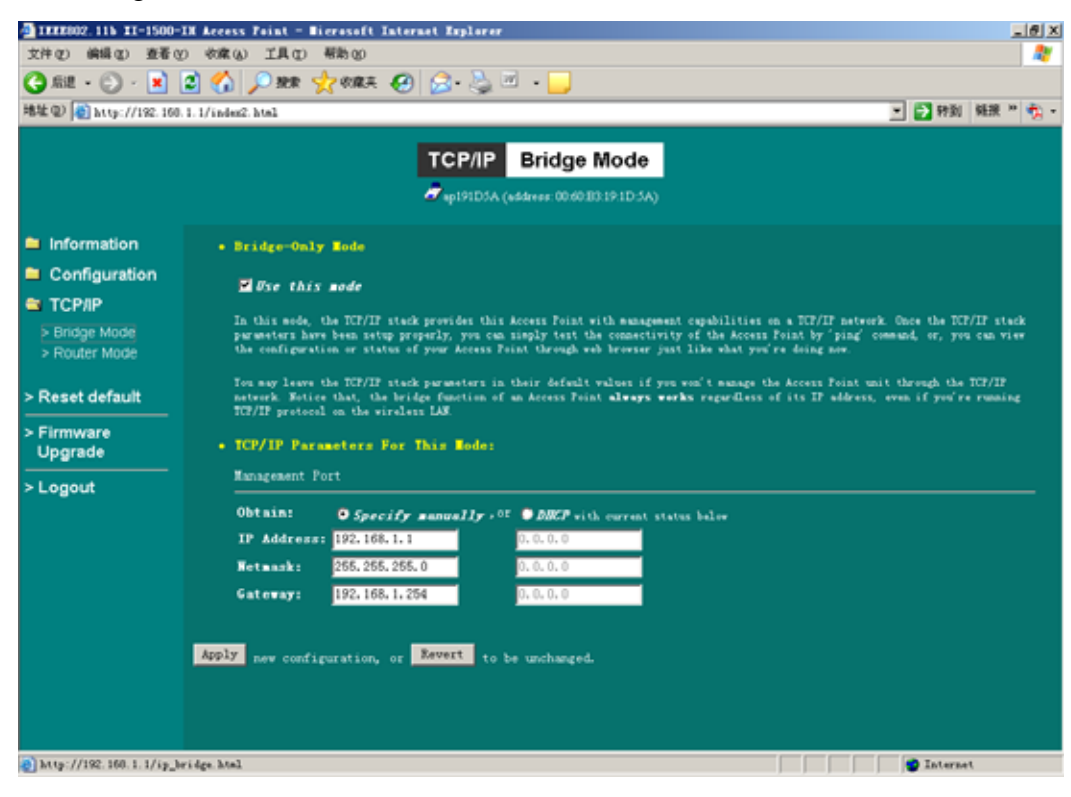

2. Configuration the parameter of XI-1500-IH, include Radio Mode, Channel, Tx Rate

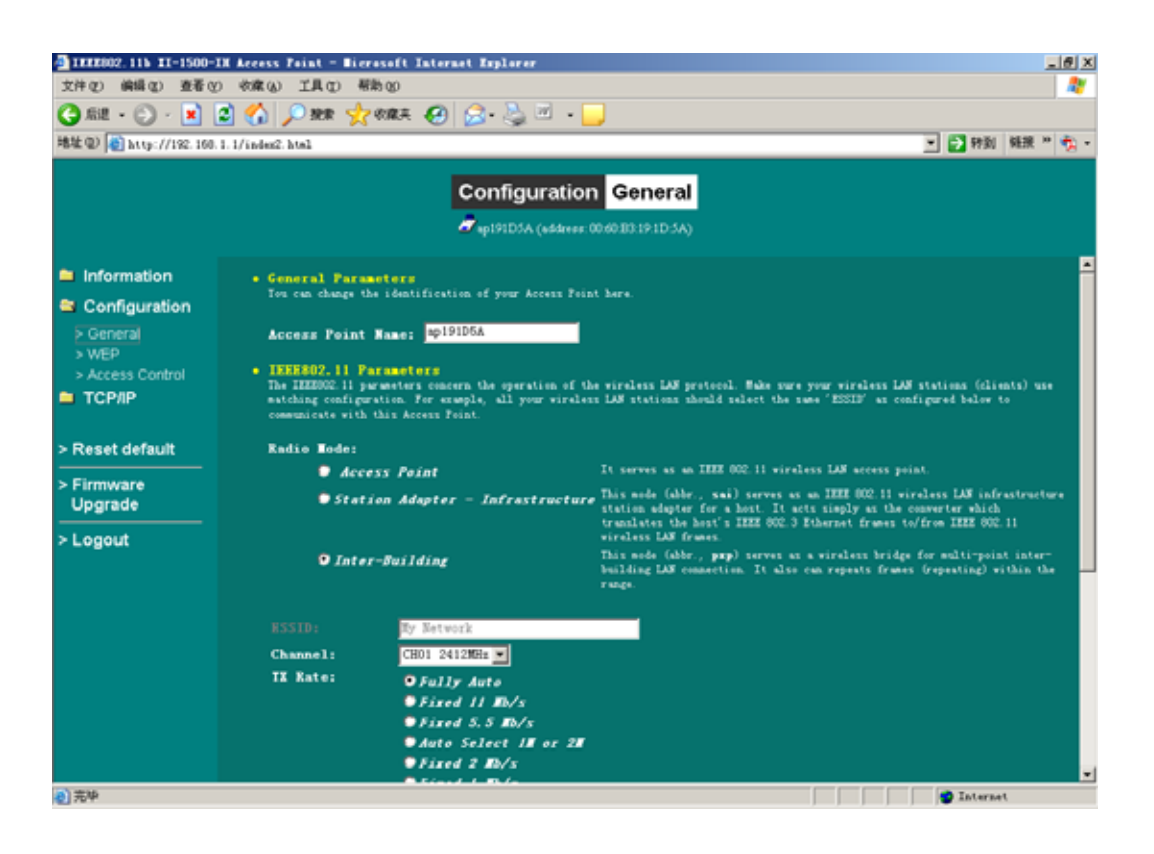

# **Troubleshooting**

If you meet difficulty and please contact our supplier in the course of installing and using the Wireless Outdoor Bridge.

Free Manuals Download Website [http://myh66.com](http://myh66.com/) [http://usermanuals.us](http://usermanuals.us/) [http://www.somanuals.com](http://www.somanuals.com/) [http://www.4manuals.cc](http://www.4manuals.cc/) [http://www.manual-lib.com](http://www.manual-lib.com/) [http://www.404manual.com](http://www.404manual.com/) [http://www.luxmanual.com](http://www.luxmanual.com/) [http://aubethermostatmanual.com](http://aubethermostatmanual.com/) Golf course search by state [http://golfingnear.com](http://www.golfingnear.com/)

Email search by domain

[http://emailbydomain.com](http://emailbydomain.com/) Auto manuals search

[http://auto.somanuals.com](http://auto.somanuals.com/) TV manuals search

[http://tv.somanuals.com](http://tv.somanuals.com/)